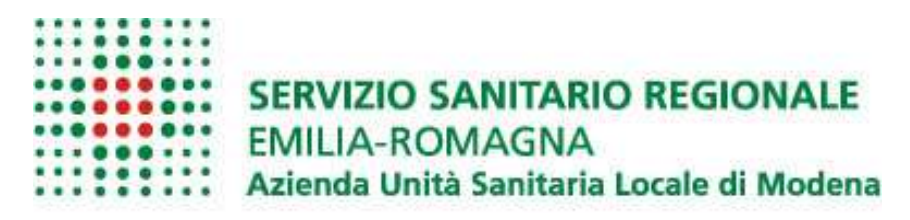

**DIREZIONE GENERALE** 

**UNITÀ OPERATIVA RELAZIONI CON IL PUBBLICO** 

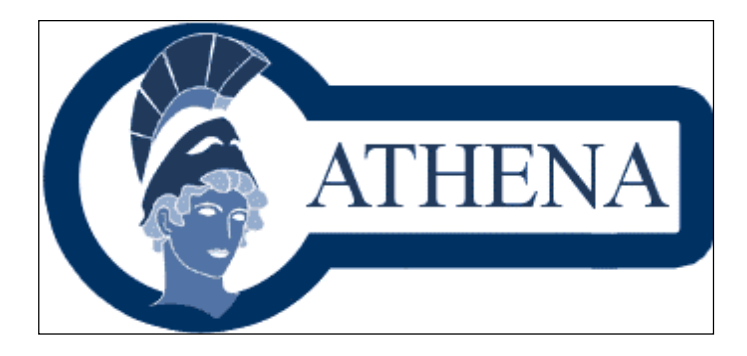

# Banca dati Athena

## Regole di aggiornamento

 $\overline{\phantom{a}}$  , which is a set of the set of the set of the set of the set of the set of the set of the set of the set of the set of the set of the set of the set of the set of the set of the set of the set of the set of th

 $\mathcal{L}=\mathcal{L}=\mathcal{$ 

## Regole di visualizzazione

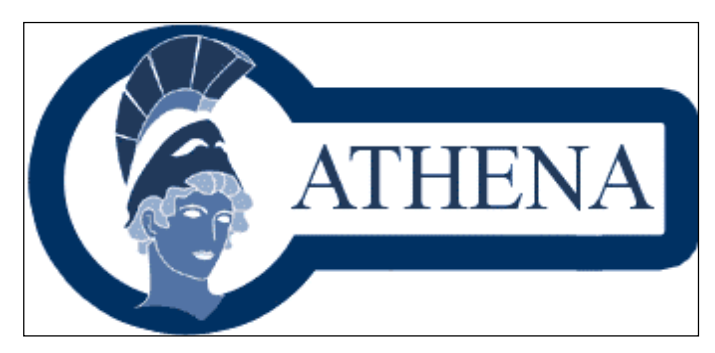

## **La Banca Dati Athena**

La Banca dati Athena è il software aziendale che archivia le informazioni relative alle prestazioni erogate dall'Azienda Usl di Modena, alle loro modalità di accesso, ai luoghi di erogazione, al personale coinvolto, ai programmi (attività promosse dalla Regione o dalle Aziende Sanitarie per promuovere la salute).

Athena nasce ed è collegato al software regionale Numero Verde da cui ne trae l'architettura generale (forma e contenuto) ed importa le prestazioni di specialistica ambulatoriale dal sistema Auriga.

All'interno di Athena è stata sviluppata una parte ex novo slegata sia dalla banca dati Auriga che da quella numero verde: le "Carte dei Servizi". Tale componente nasce dall'esigenza di avere schede strutturate ad hoc, con un maggiore livello di dettaglio ( nel caso di Ospedali o di Unità Operative), o raccolte con criteri differenti (es. telefoni, orari e personale, "prelevati" dalle schede di luogo ma accorpate alle altre informazioni). Questa parte del software risponde a specifiche esigenze informative e qualitative, permette una migliore interazione e comunicazione con cittadini e pazienti (secondo quanto dettato dal Sistema Carta)ed è completamente indipendente dal resto del sistema.

Athena è da considerarsi un "work in progress" poiché viene implementata in funzione dell'esperienza maturata e delle esigenze/ domande dei cittadini.

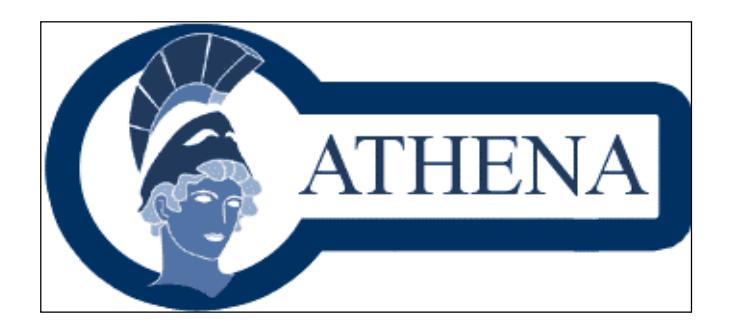

### **Per aggiornare le informazioni di Athena accedere alla zona riservata tramite [username, password]**

**ACCESSO RISERVATO** 

Inserire il proprio username: chiantorel Inserire la propria password: **Errore. Il segnalibro non è definito.**

Entra

Questo accesso consente di intervenire sui dati inseriti ed è riservato ai soli utenti in possesso di abilitazione specifica.

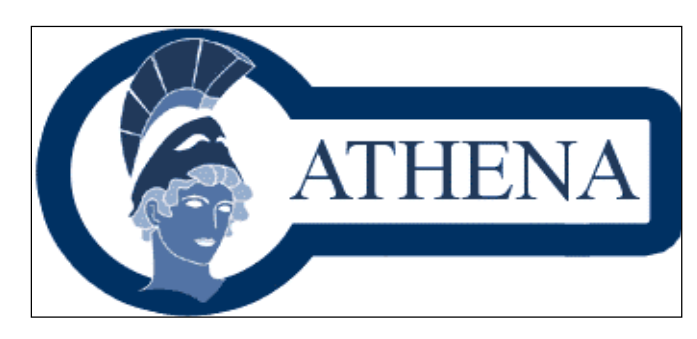

## **PER ESEGUIRE UNA MODIFICA**

1.Accedere alla scheda da modificare:

- -Luogo
- -Prestazione: modalità di erogazione
- -Personale
- 2.Scegliere il link di modifica.

3.L'iter di validazione della modifica può interessare struttura e macro o direttamente il nucleo, a seconda dei campi su cui si opera la modifica

4.Cliccare salva (per referente di struttura)

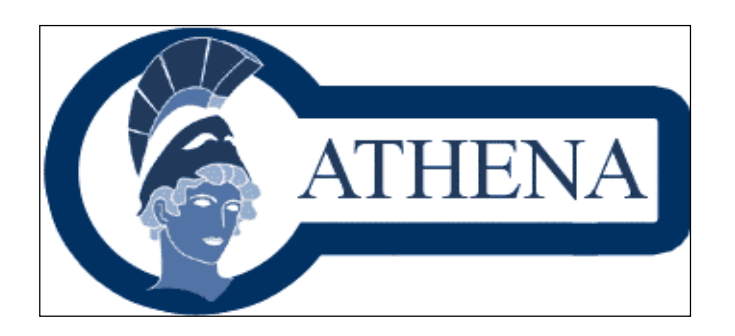

### Funzione di inserimento di nuovo personale

Accedere al **menu varie** 

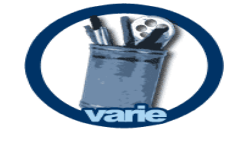

1.Personale

2.Popolazione

3.Programmi

4.Ricerca

5.Esporta dati

#### **SCEGLIERE IL** MENU 1**: PERSONALE**

1.Elenco Personale

2.Elenco Richieste Personale

3.Inserimento Personale

 $\leftarrow$  Scegliere il sotto-menu 1: richiamare il nominativo per accertarsi che non sia già inserito scegliere quindi il sottomenù 2 : verificare se l'inserimento è già stato richiesto da altro referente scegliere quindi il sottomenù 3 : compilare la scheda seguendo le apposite indicazioni scegliere il sottomenù 2: verificare che la richiesta sia stata

inoltrata

La scheda è visibile in banca **SOLO** dopo la validazione: **una volta validata sarà possibile collegare il personale alla scheda di luogo**. Nella **scheda di luogo cliccare** sul menù a tendina alla voce personale, e scegliere il nominativo interessato

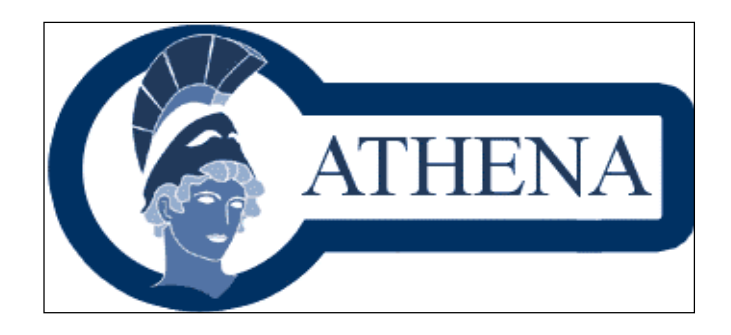

## Funzione di modifica scheda del personale

Accedere al **menu varie** 

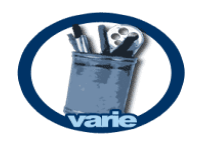

1.Personale

2.Popolazione

3.Programmi

4.Ricerca

5.Esporta dati

#### **SCEGLIERE IL** MENU 1**: PERSONALE**

1.Elenco Personale

2.Elenco Richieste Personale

3.Inserimento Personale

 Scegliere il sotto-menu 1: elenco personale e richiamare il nominativo interessato

 sulla scheda che compare : cliccare a fondo pagina a sinistra "modifica personale"

apportare le modifiche di interesse

cliccare "Salva" a fondo pagina

La scheda è visibile in banca aggiornata **SOLO** dopo la validazione

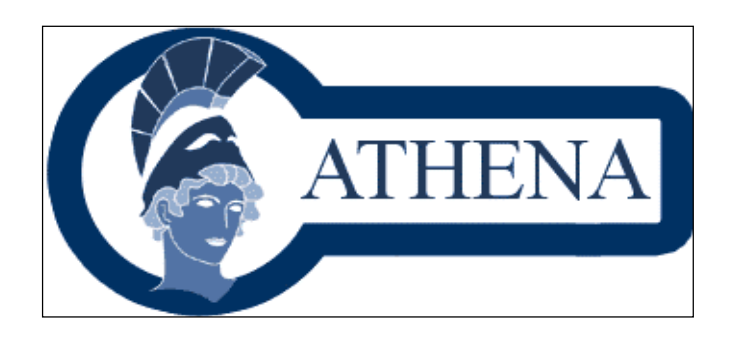

## **Per visualizzare le informazioni**

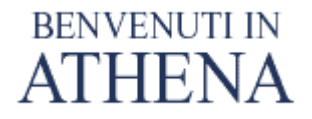

#### la banca dati sulle prestazioni e sui servizi dell'Azienda USL di MODENA **Numero visite: 30502**

ATHENA è organizzata in TRE sezioni :

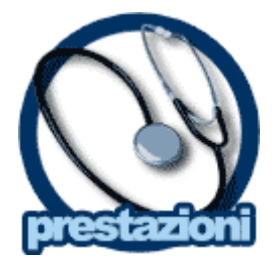

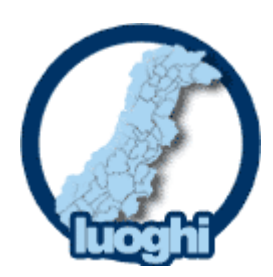

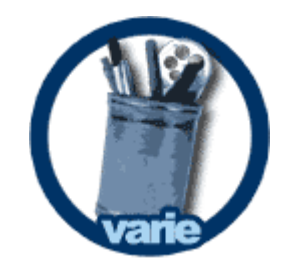

All'interno delle sezioni è possibile interrogare il singolo archivio sulla base di uno o più parametri di ricerca per ottenere le informazioni rispondenti ai criteri impostati.

**CONTATTACI** se non sei in possesso di abilitazione specifica ma vuoi segnalare un errore, un'informazione parziale o non chiara o semplicemente contattarci telefona al **059.43.53.45** ( Sig.ra Francesca Ballardini) oppure scrivi al seguente indirizzo: **coordurp@ausl.mo.it**

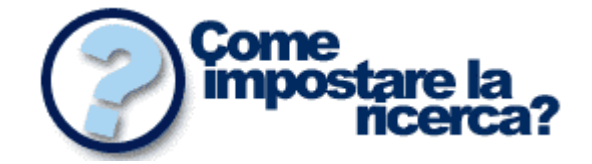

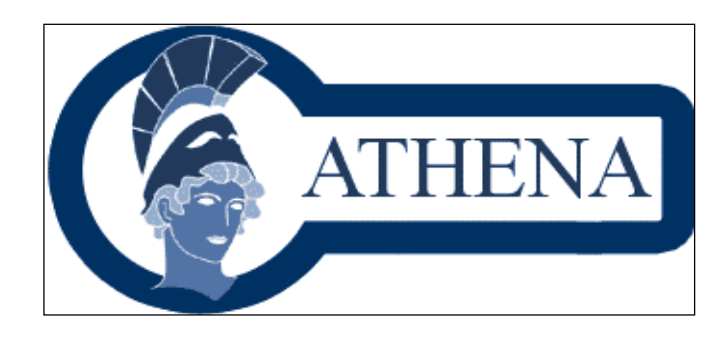

## **COME IMPOSTARE LA RICERCA**

Per utilizzare l'applicativo è sufficiente premere il bottone di una delle tre sezioni previste e iniziare la ricerca secondo le modalità sottoindicate

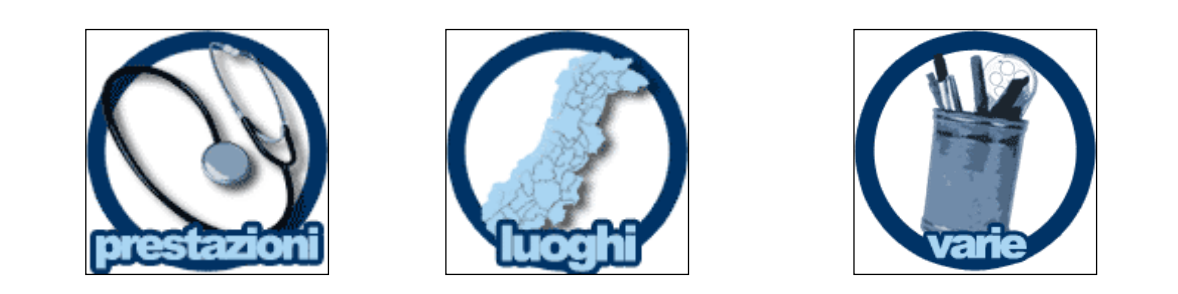

**Cos'è una prestazione:** è l'opera, l'attività fornita **Cos'è un luogo:** è il luogo dove viene erogata la prestazione **Menù Varie:** offre la possibilità di selezionare 4 sottovoci relative al:

- personale aziendale;
- gruppi di popolazione interessati a specifici programmi;
- ricerca libera attraverso parole chiave.

#### **1- PRESTAZIONI**

Inserisci il nome parziale o esatto della prestazione d'interesse nel campo "**nome prestazione**" ( ad es: HPV) , clicca " contiene" poi "filtra". In questo modo otterrai, in ordine alfabetico, l'elenco delle prestazioni che contengono la parola inserita.

**Filtro Prestazioni** 

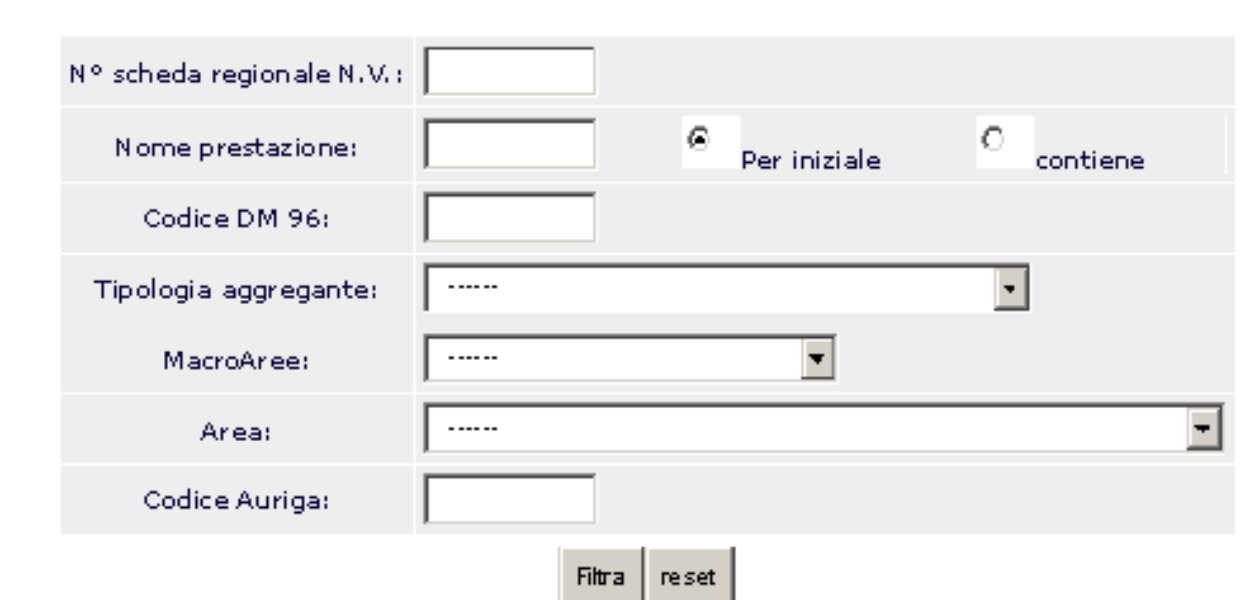

prestazione

• informazioni aggiuntive: cliccando sul foglietto riapre un'altra maschera.

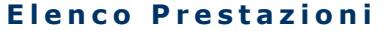

• nome : cliccando sul nome della prestazione compare la descrizione per esteso della

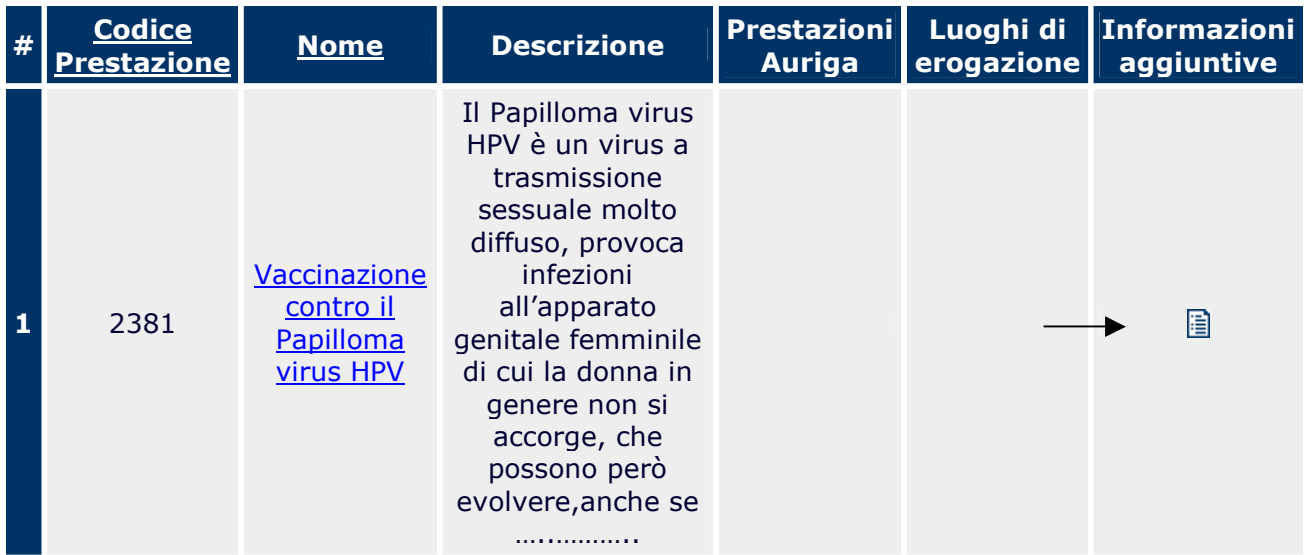

• cliccando sulla **descrizione** si visualizzano le eventuali informazioni aziendali , dalla stessa maschera, cliccando su **luoghi**, otterrai, in ordine alfabetico, l'elenco di tutti i luoghi in cui è erogata la prestazione scelta; ( per le sole prestazioni di specialistica ambulatoriale, cliccare prima su prestazioni Auriga).

#### **P r e s t a z i o n i a z i e n d a l i**

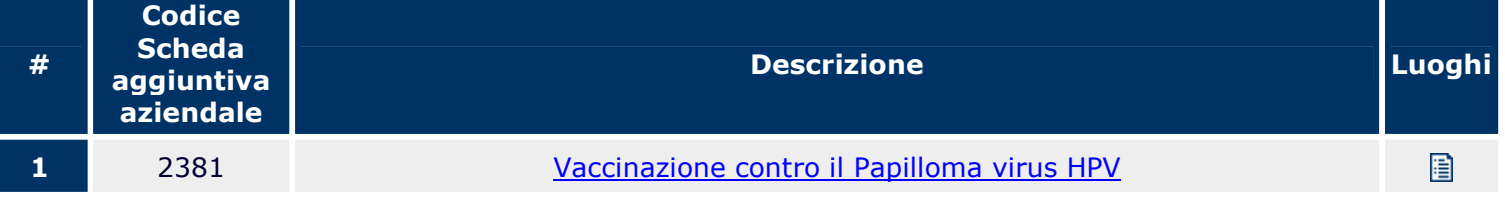

- puoi visualizzare le informazioni di ogni singolo luogo (indirizzo, comune, mezzi pubblici, parcheggi, numeri telefonici, orari di apertura, personale) cliccando su **descrizione luogo.**
- puoi capire immediatamente quale è la **modalità di erogazione**, attraverso **il colore** del foglietto nella corrispettiva colonna
- oppure puoi cliccare su **modalità di erogazione** della prestazione per
- visualizzarne per esteso le modalità di accesso.

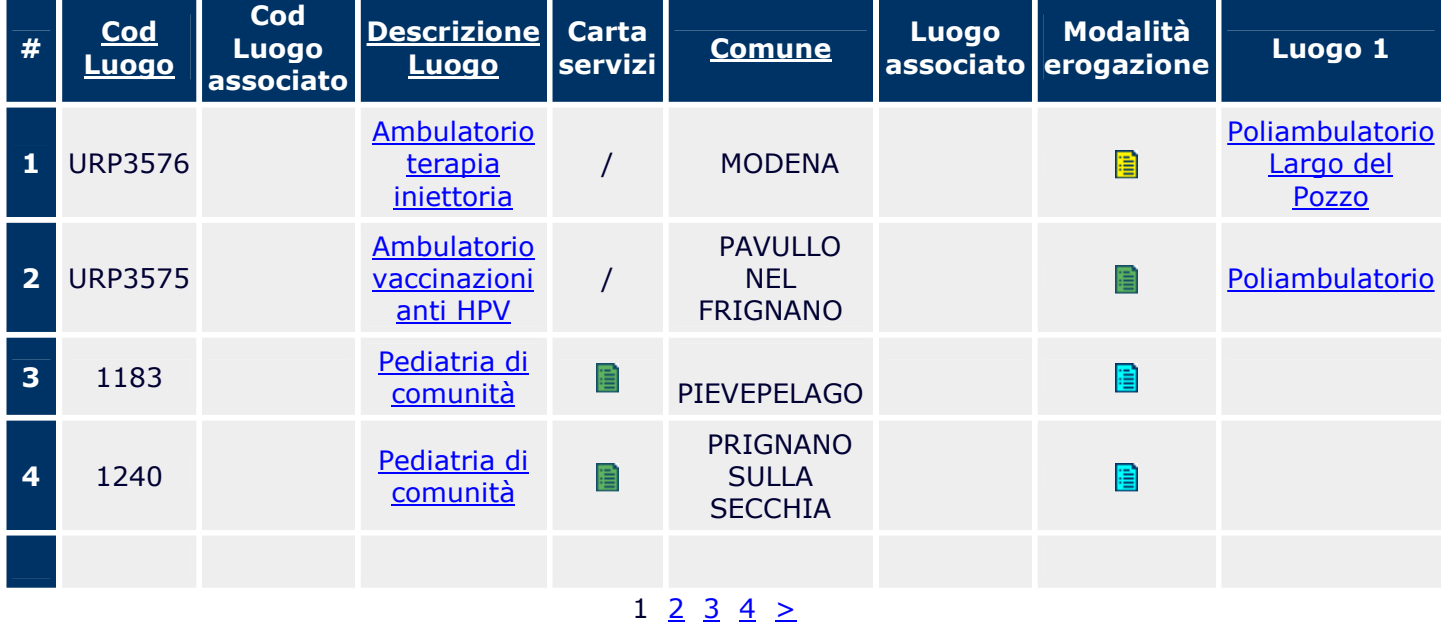

#### **Elenco Luoghi di erogazione della Prestazione**

#### **COLORE DEL FOGLIETTO PER MODALITA' DI ACCESSO/PRENOTAZIONE**

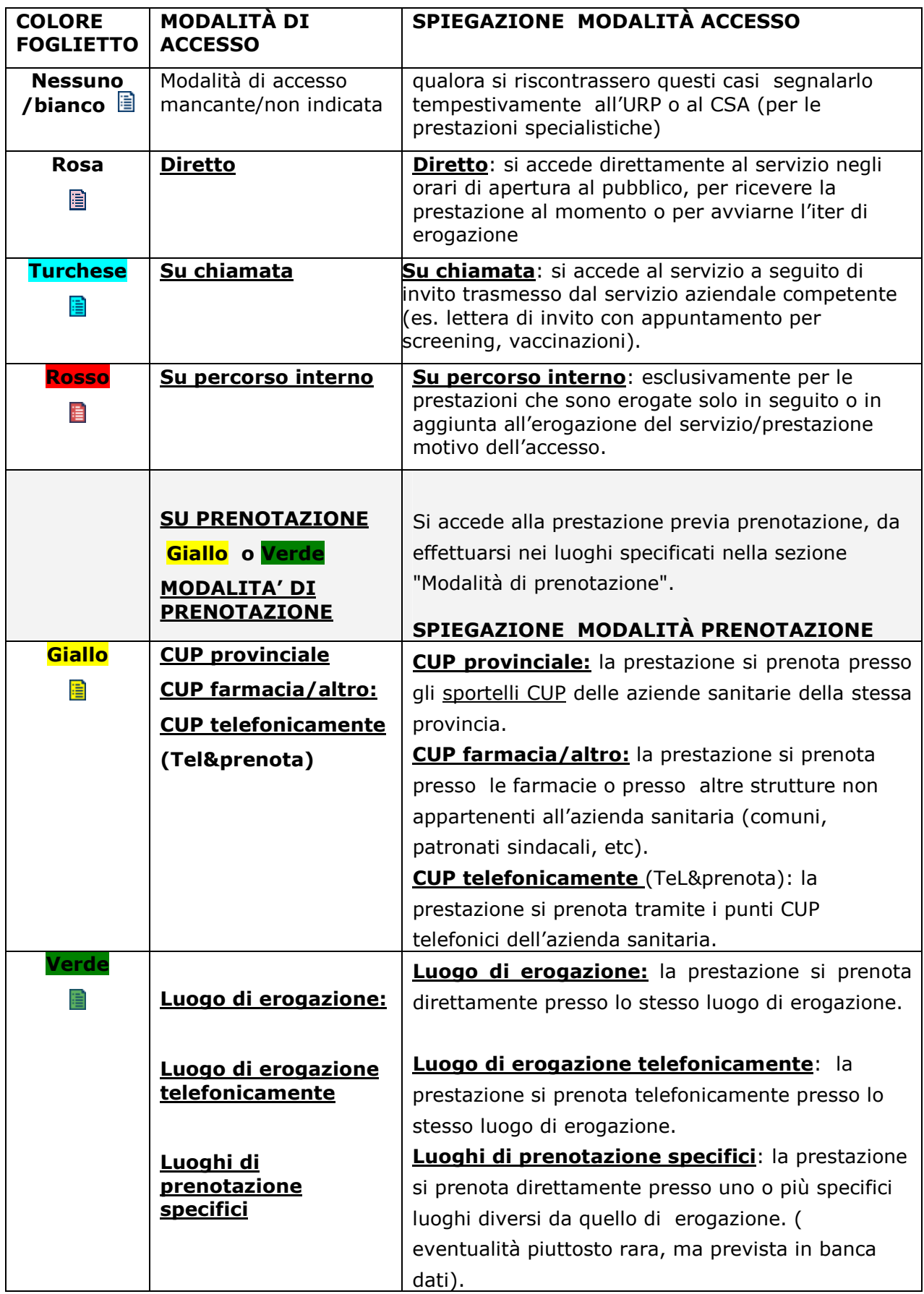

#### **2- LUOGHI**

Inserisci il nome parziale o esatto del luogo d'interesse nel campo "**descrizione**" (ad esempio: ospedale, poliambulatorio, ortopedia, consultorio, SAUB ecc) , clicca "contiene" poi "**filtra**". In questo modo otterrai, in ordine alfabetico, l'elenco di tutti gli ospedali, di tutti i poliambulatori , di tutti i reparti ortopedici, di tutti i consultori, di tutti gli uffici SAUB della Provincia. E' possibile ridurre la selezione inserendo o l'ambito distrettuale (macroarea) o il comune.

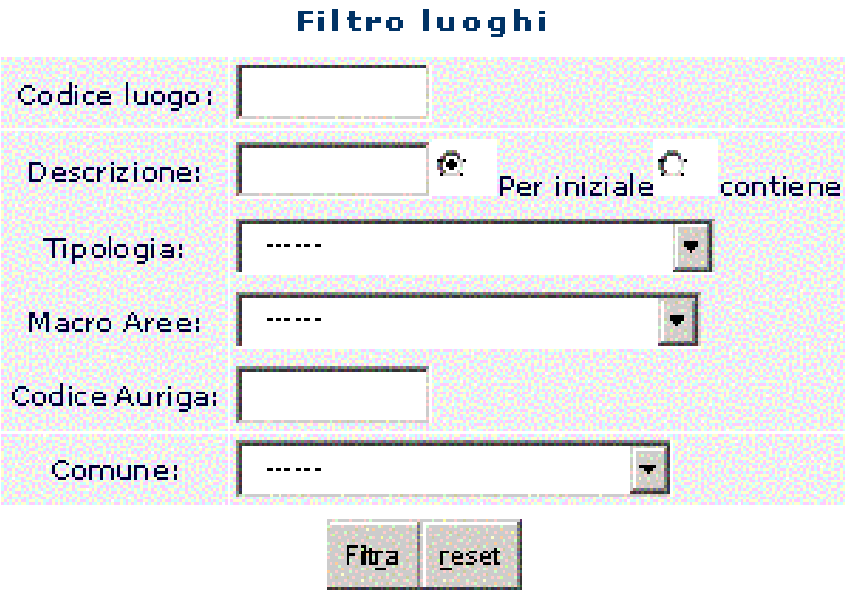

All'interno dell'elenco puoi scegliere sul campo d' interesse:

- **descrizione luogo:** otterrai tutte le informazioni sull'accesso (indirizzo, comune, mezzi pubblici, parcheggi, telefono, orari di apertura) e sul personale che presta la propria attività
- puoi conoscere tutte le prestazioni erogate in quel luogo cliccando su **prestazioni associate** e da queste selezionare le relative **modalità di erogazione**, oppure ti puoi collegare ad altro luogo e continuare la tua ricerca.

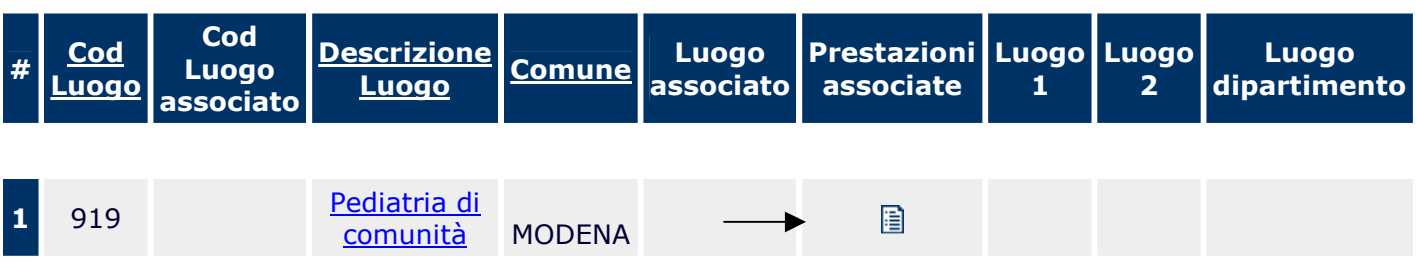

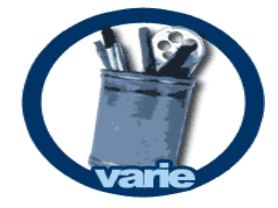

#### **3- VARIE**

#### **Attraverso il menu Varie è possibile eseguire accedere ai seguenti sottomenù ed eseguire diversi tipi di ricerche**

- 1.Personale
- 2.Popolazione
- 3.Programmi
	- 4.Ricerca

#### **3.1 Personale**

Per eseguire la ricerca della scheda di un dipendente, inserisci il cognome parziale o esatto della persona d'interesse nel campo "cognome " clicca "filtra". In questo modo otterrai, in ordine alfabetico, l'elenco di tutti i dipendenti che contengono nel loro cognome le lettere inserite.

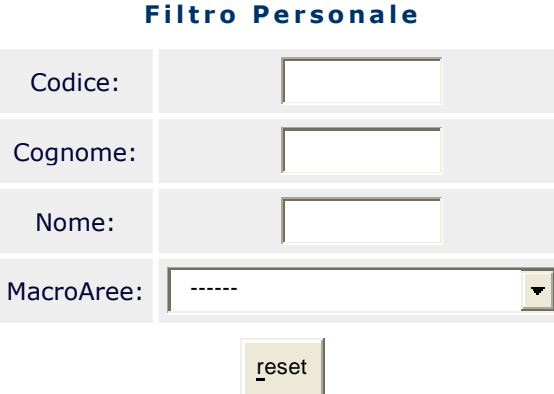

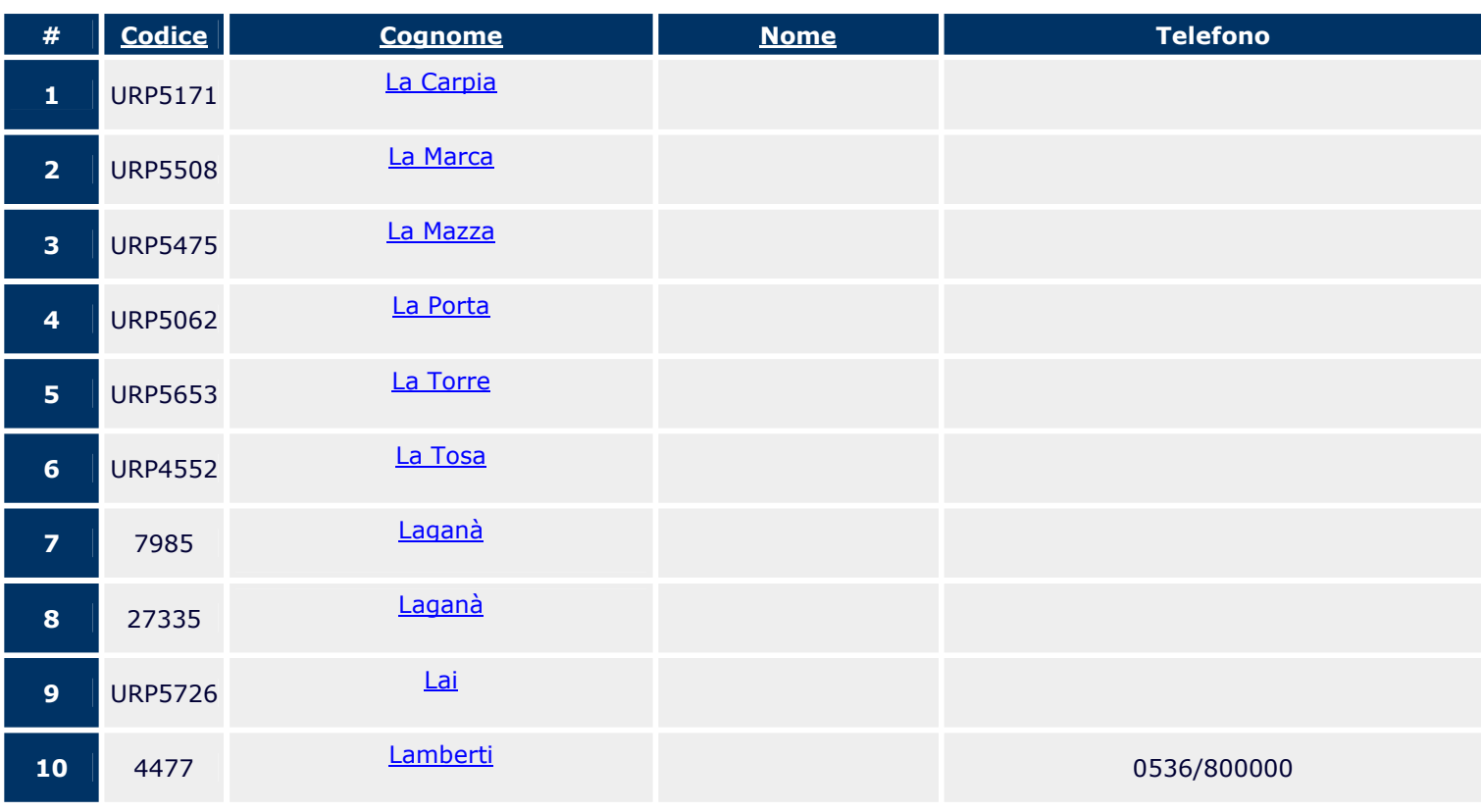

#### **1) Elenco Personale**

 $1 \t2 \t3 \t2$ 

E' possibile scegliere il cognome del dipendente di interesse in tal modo si apre la scheda di dettaglio contenente le notizie essenziali su quel dipendente in particolare il profilo professionale, il rapporto di lavoro, la sede operativa ecc..

#### **3.2 Programmi**

Attraverso questa voce è possibile eseguire ricerche specifiche sulle attività organizzate dalla Regione o dalla stessa Azienda per promuovere in genere la tutela della salute.

#### **Filtro Programmi**

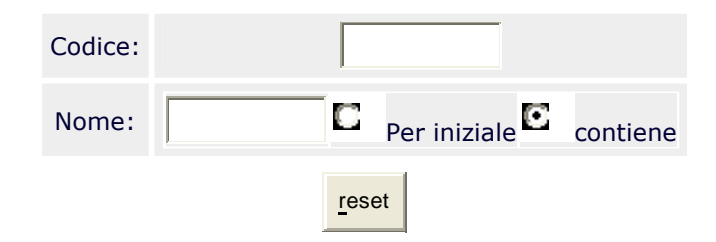

E' possibile cliccando su "filtra" ottenere, in ordine alfabetico, l'elenco di tutti i programmi e scegliere quello d'interesse. Ogni singola scheda è caratterizzata dalla descrizione del programma, dalla modalità di partecipazione dei cittadini e dal referente aziendale .

#### **3) Elenco Programmi**

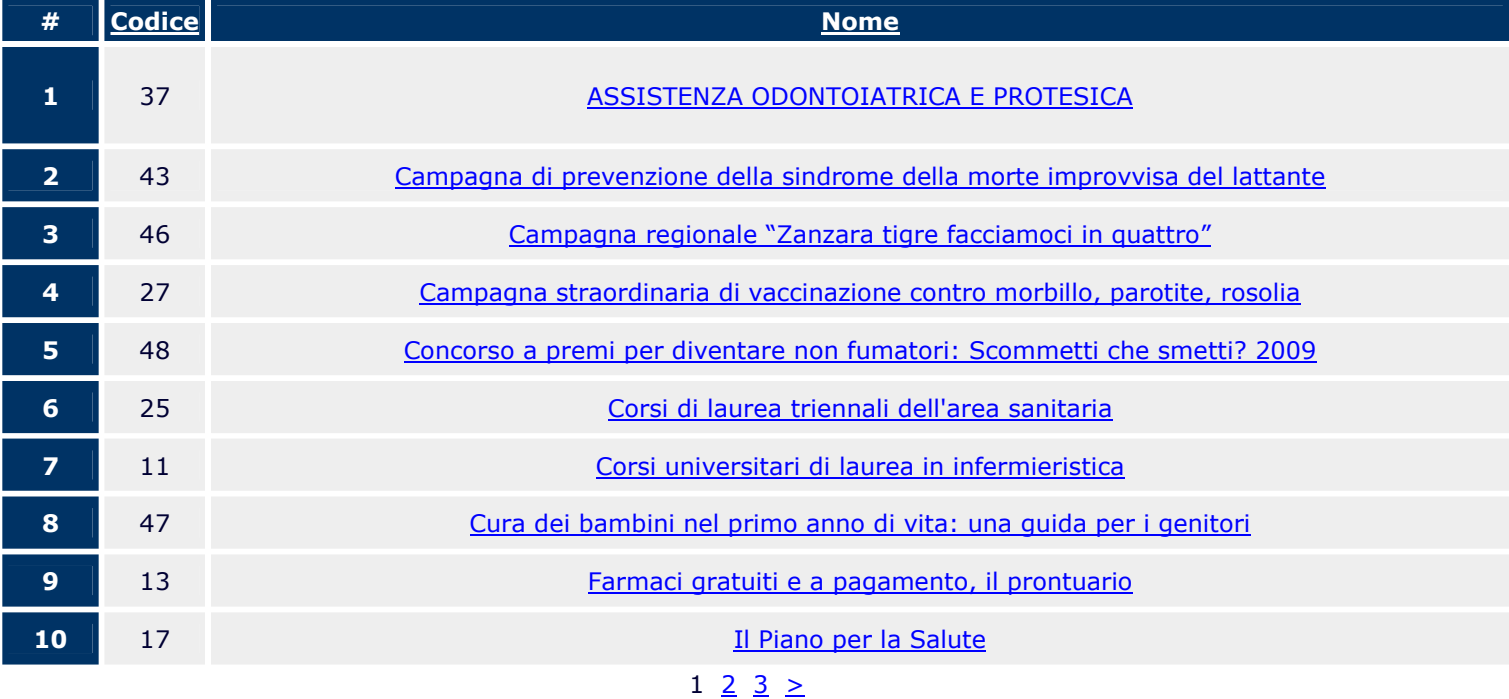